## **How to Clear Browsing Data**

If you find that your browser doesn't load everything it should, sometimes clearing your browsing data will fix the problem.

## **Edge**

1. Open Microsoft Edge logo and click on the three-dot icon in the top right corner:

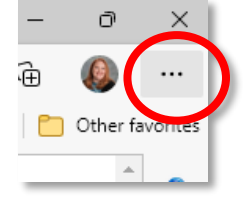

2. Click on the Gear-shaped **Settings** icon

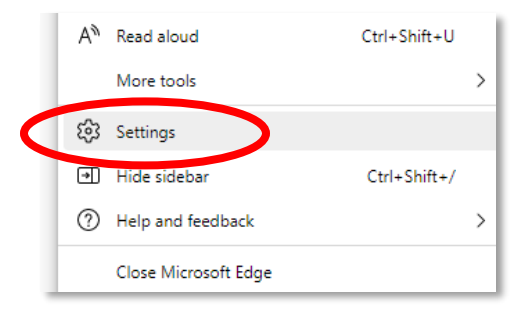

3. Click on **Privacy, Search, and Services**

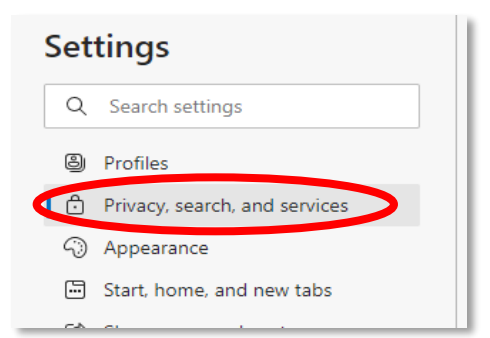

4. Under **Clear browsing data**, select **Choose what to clear**.

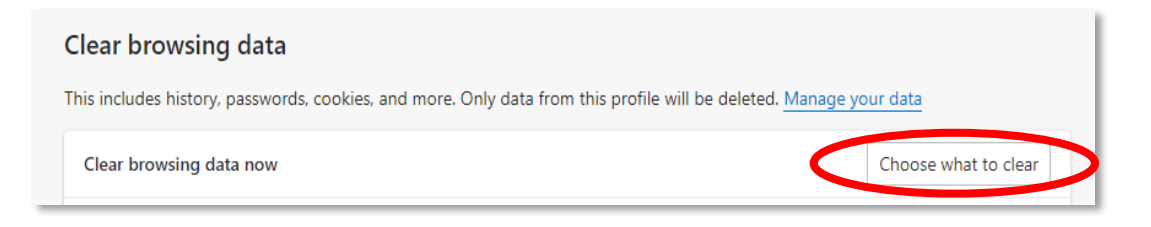

5. Under **Time range**, choose **All Time**. Select **Browsing History**, **Download History**, **Cookies and other site data**, and **Cached images and files**, and then select **Clear now**.

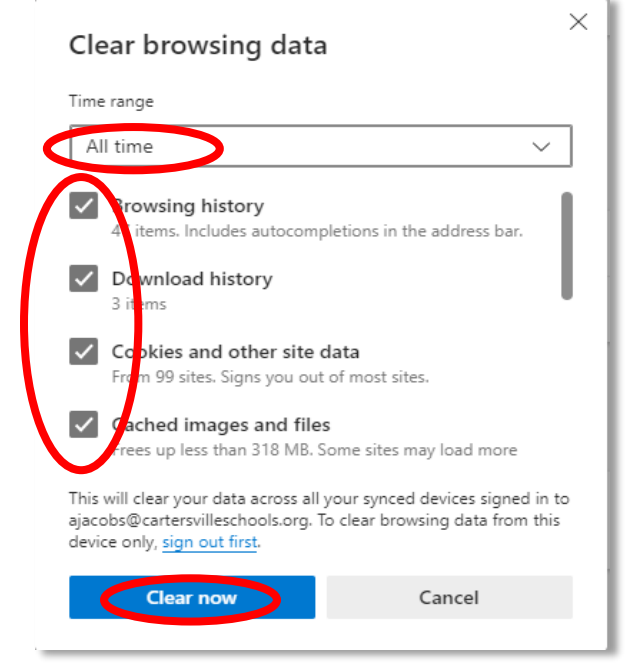

6. Close the browser and then reopen it.

## **Chrome**

1. Open the Settings menu by clicking on the three dots in the top right corner and choosing Settings.

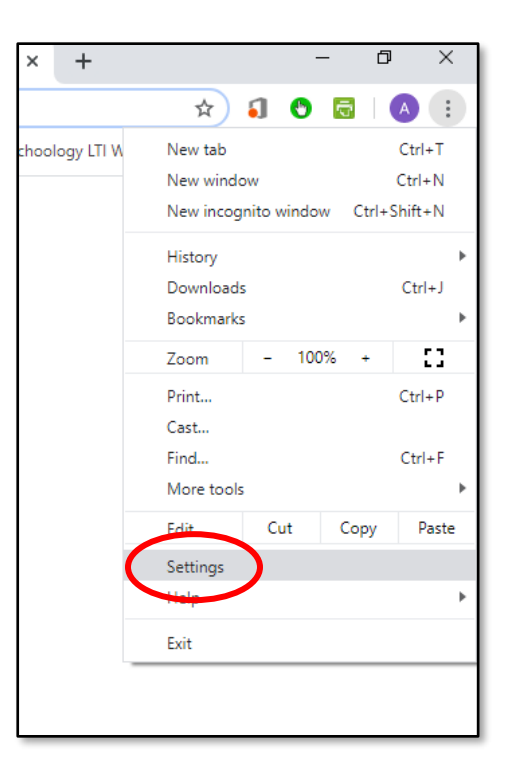

2. Go to Privacy and Security

Privacy and security

and click on Clear Browsing Data.

## Clear browsing data

Clear history, cookies, cache, and more

3. This will open a popup window. Change the time range to All Time, make sure all elements are checked, and then click on Clear data.

4. Close the browser and then reopen it.

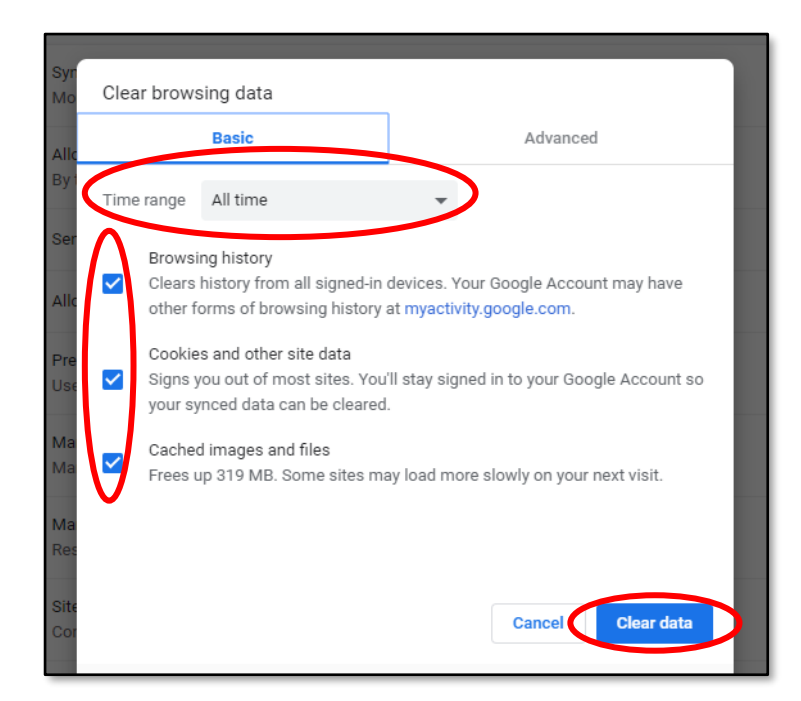